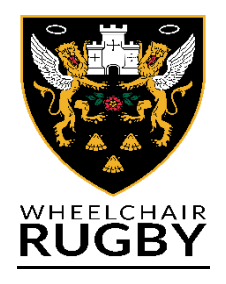

## **How to sign up and complete your Wheelchair Rugby Membership**

- 1. You will need to sign up to TeamUp to purchase you relevant membership. The below links will take you to the relevant sign up for your membership option.
- 2.

Wheelchair Rugby Adult Membership (Monthly) <https://goteamup.com/p/3932301-northampton-saints/memberships/96031/>

Wheelchair Rugby Adult Membership (Annual) <https://goteamup.com/p/3932301-northampton-saints/memberships/100049/>

Wheelchair Rugby Club Junior Membership (Monthly) <https://goteamup.com/p/3932301-northampton-saints/memberships/96847/>

Wheelchair Rugby Club Junior Membership (Annual) <https://goteamup.com/p/3932301-northampton-saints/memberships/100050/>

Wheelchair Rugby Club Volunteer Membership (Annual) <https://goteamup.com/p/3932301-northampton-saints/memberships/100051/>

- 3. Here you will see the option to buy your relevant membership. **Click Buy**
- 4. You will be required to register your email and create a password for your account.
- 5. You will also be required to confirm your agreement to the TeamUp privacy policy and terms of service. Agree to these and **Click Continue.**
- 6. Here you can choose if you are either signing yourself up or signing up a Child for Junior Membership. If you are signing yourself up as a member **Click No**. If you are joining yourself and then adding a child then still **Click No**, you will be able to add a child later. If you are just signing up a Junior member then **click yes**.
- 7. Complete the registration details required for either yourself, or your child and select your marketing preferences. If you are processing your own membership and then membership for family members including children, just sign yourself up in the first instance. You can add family members at a later time and create a family manager account.
- 8. Agree to Northampton Saints Privacy Policy and **click Sign Up**
- 9. You will now see your relevant **code of conduct form**. Please read the code of conduct and **click to accept the terms**. Agreement to the code of conduct is a requirement of membership for all players and volunteers and your membership will not be able to proceed without it.
- 10. You can now **Click Submit**
- 11. You will now see the informed consent form. Please read and again **accept the terms** to show that you understand the risks of participating in physical activity. **Click Submit**
- 12. Confirm your contact details.
- 13. Confirm your emergency contact details
- 14. Confirm your marketing options
- 15. You can now complete your membership purchase.
- 16. Do not forget to confirm your email address using the email confirmation from TeamUp.
- 17. You are now able to add other members of your family. On your home page **Click on My account.** And scroll to the bottom of the page. **Click on Add Child.**
- 18. **Add Your Childs Details. Once you have added a child you also have the option to add a second parent as a family manager.**
- 19. Utilising the links above you can now select the membership type for your family members and complete their required memberships.

If you have any questions or concerns regarding registration or signing up to a session, please do not hesitate to contact Jamie Higgin[s JamieHiggins@Northamptonsaints.co.uk](mailto:JamieHiggins@Northamptonsaints.co.uk)